## **How do I Depth Shift Core Data?**

This article relates to shifting core data stored in the .COR auxiliary well file, and NOT core data loaded as curves into the well file itself.

Here is how you do interactive depth shifting for core data:

- 1. Start **IMAGELog**. Select your well and press **Create New Image** (or Restore an Image if you already have a suitable template).
- 2. Press **Track Setup**.
- 1. If creating an IMAGELog template, make the first track a **Curve Track** by select Curve track from the Track Type menu on the control panel.
- 2. Now press **Track Configuration**.

3. On the **General** tab, before you select your curves, set the **Curve Source** (at the top of the right side of the panel) to be **Core Data**. (Note that it is NOT the same as Core Image Data, which is a list of images, not the values associated with depth points.)

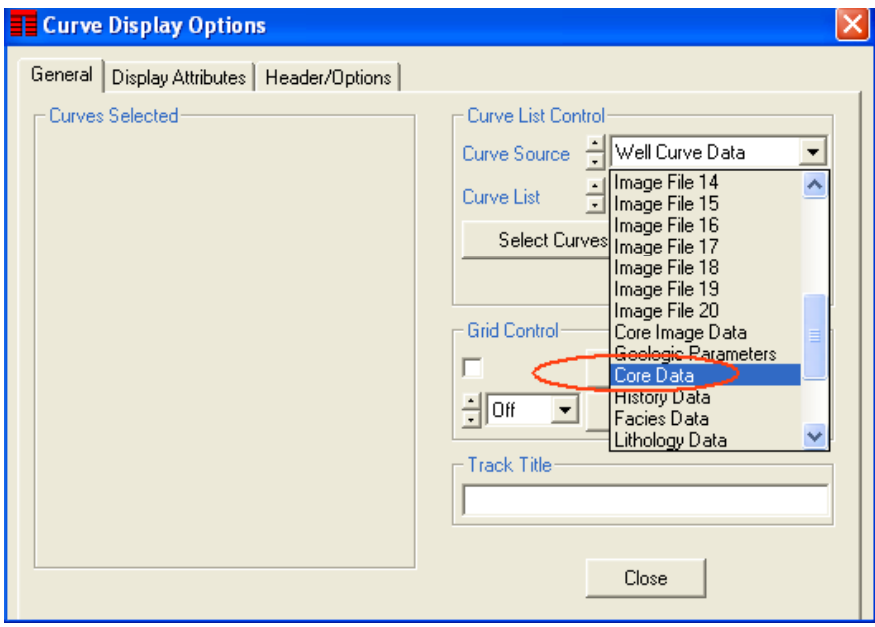

4. Press **Select Curves**. Now select the core data curve you wish to shift. Note: When shifting a core data curve, the shifts are stored and applied to all the data in the core data file. So you do not have to shift more than one curve when dealing with the core based data.

5. Under **Display Attributes** for the curves, make sure you set the NULL handling to be "Skip Over Nulls". This instructs the program to fill in the gaps so you can actually see the curves. You may want to fiddle with the colors, etc. to improve the appearance of the display.

You may decide to display the core data as a set of discrete symbols rather than a continuous curve. Press the **Style** button and select one of the symbol styles. If you use this method, then the Null Handling setting is not relevant.

6. Once you have a curve display set up, press **Close** to finish with the **Curve Display Options** window. Now press **Done** at the bottom of the right hand control panel of the main window to go back to the main IMAGELog window.

7. Now press the **Edit/Shift Curve** button to begin depth shifting the well. The following small window appears:

8. You must now click on the curve you wish to shift. The easiest place to do this is in the track header. You can tell if the curve has been selected because the Curve Selected box on the window should show the name of the curve.

9. Now press the **Shift Curve** button. The window changes to the **IMAGELog Curve Editing** window.

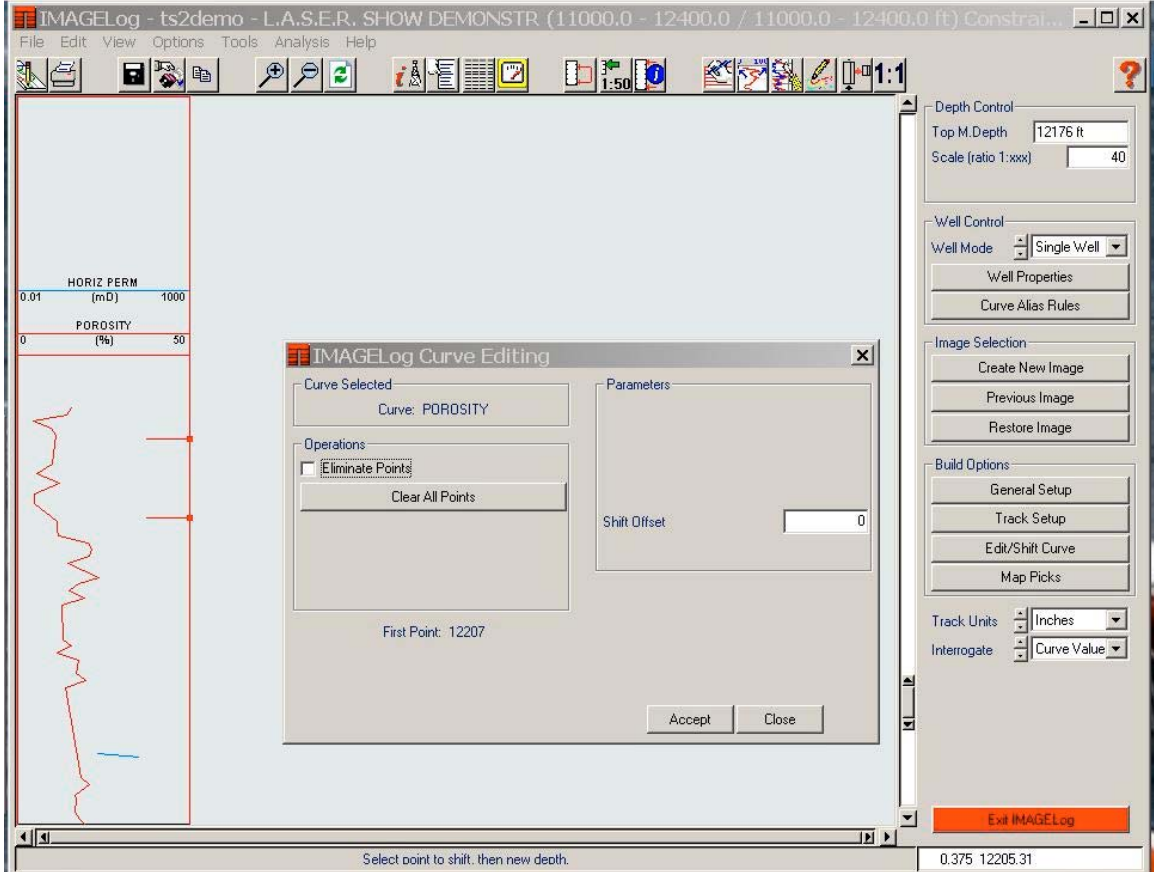

9. Begin clicking on shift points. The curve should be shifted as you proceed.

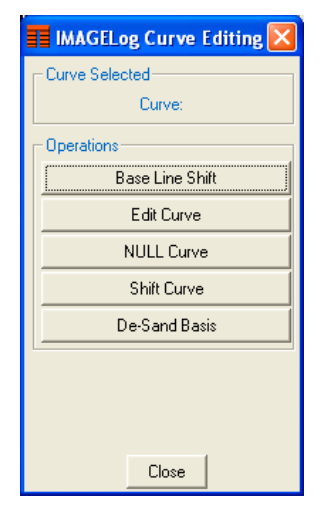